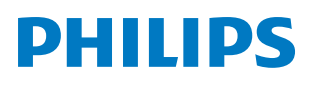

*PicoPix Nano*

Mini projector

PPX120

# Manual del usuario

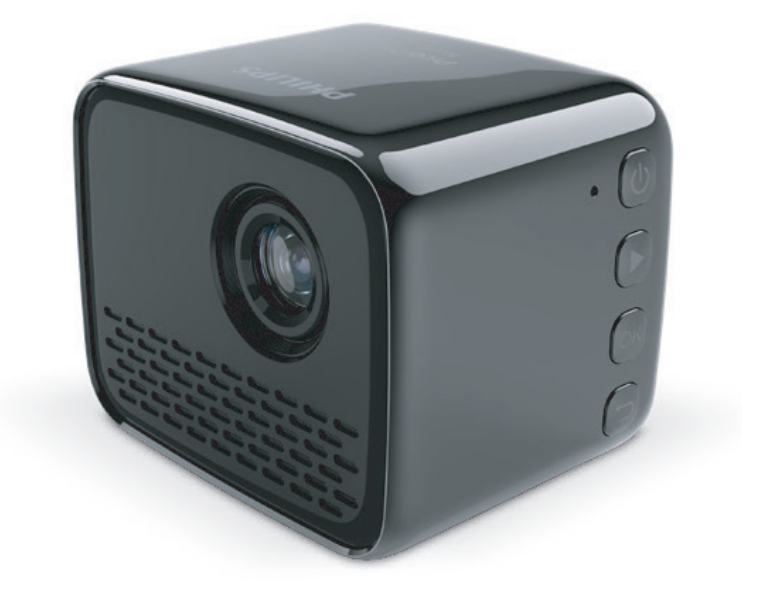

Registra tu producto y recibe asistencia en www.philips.com/support

## Índice

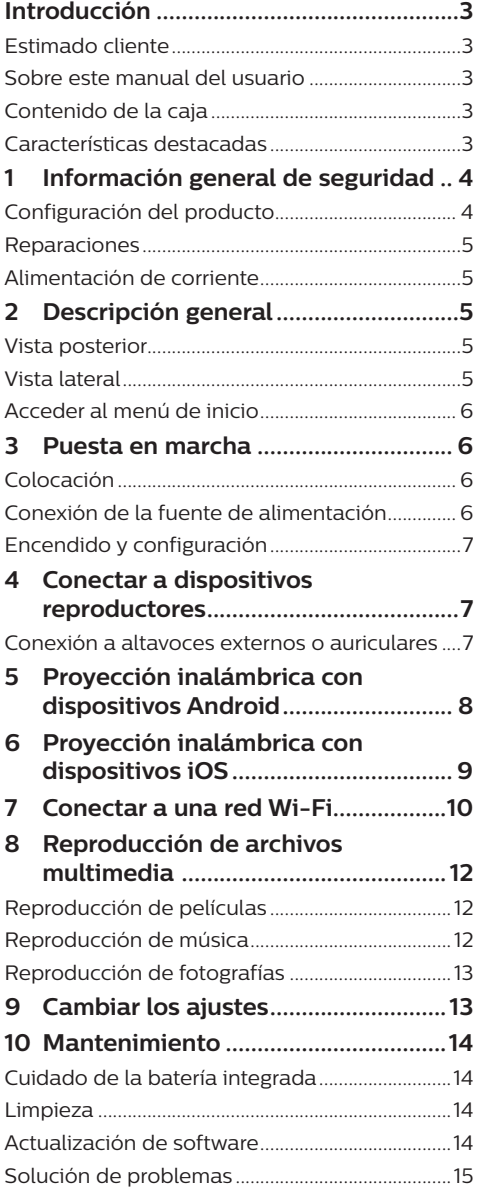

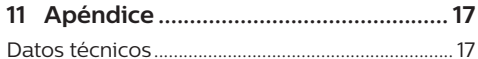

## **Introducción**

## **Estimado cliente**

Gracias por comprar este proyector.

¡Esperamos que disfrutes de este producto y de las múltiples funciones que ofrece!

## **Sobre este manual del usuario**

La guía de inicio rápido suministrada con este producto te permitirá empezar a utilizarlo rápida y fácilmente. Puedes encontrar descripciones detalladas en las siguientes secciones de este manual del usuario.

Lee cuidadosamente todo el manual del usuario. Sigue todas las instrucciones de seguridad para garantizar un funcionamiento apropiado de este producto (**ver Información general de seguridad, página 4**). El fabricante no asumirá ninguna responsabilidad si no se siguen estas instrucciones.

### **Símbolos utilizados**

#### **Nota**

#### **Solución de problemas**

Este símbolo indica recomendaciones que te ayudarán a utilizar este producto de forma más efectiva y sencilla.

#### **¡PELIGRO!**

#### **¡Peligro de lesiones personales!**

Este símbolo advierte del riesgo de lesiones personales. Pueden producirse lesiones físicas o daños si no se maneja adecuadamente.

#### **¡ATENCIÓN!**

#### **¡Daños en el producto o pérdida de datos!**

Este símbolo advierte de daños en el producto y de una posible pérdida de datos. Pueden producirse daños si no se maneja adecuadamente.

## **Contenido de la caja**

- a Guía de inicio rápido
- b Proyector PicoPix Nano (PPX120)
- c 3 adaptadores de enchufe (EU, UK, US)
- a Cable USB
- e Adaptador de corriente

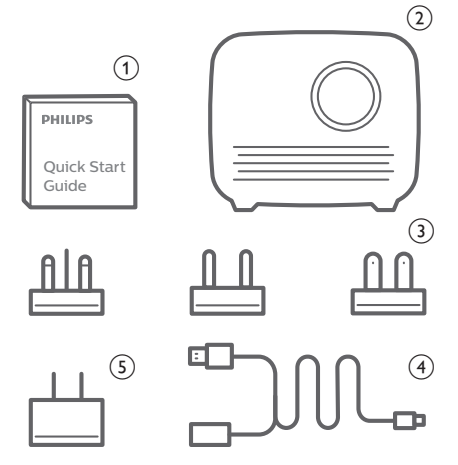

## **Características destacadas**

#### **Replicación inalámbrica de pantalla (Android e iOS)**

Con la función de replicación inalámbrica de pantalla, puedes compartir la pantalla de tu smartphone sin cable. Para poder permitir la replicación de pantalla, tu smartphone debe soportar la función de replicación de pantalla. Este proyector funciona con teléfonos Android compatibles con Miracast y con iPhones con iOS 7/8/9/10 y 11.

## **1 Información general de seguridad**

Ten en cuenta todos los avisos y notas de seguridad indicados. No hagas ningún cambio o ajuste no descrito en este manual. El funcionamiento incorrecto y el manejo inadecuado pueden producir lesiones, daños en el producto o pérdida de datos.

## **Configuración del producto**

Este producto es únicamente para uso interior. Coloca el producto de forma segura sobre una superficie estable y plana. Para evitar posibles lesiones personales o daños en el propio producto, coloca todos los cables de tal modo que nadie tropiece con ellos.

No pongas en funcionamiento el producto en espacios húmedos. No toques nunca el cable o el enchufe a la red con las manos mojadas.

El producto tiene que tener ventilación suficiente y no debe taparse. No coloques el producto en armarios cerrados, cajas u otros lugares cerrados cuando lo estés utilizando.

Protege el producto de la luz directa del sol, del calor, de las variaciones grandes de temperatura y de la humedad. No coloques el producto cerca de radiadores o acondicionadores de aire. Ten en cuenta la información sobre la temperatura indicada en las especificaciones técnicas (**ver Datos técnicos, página 17**).

El funcionamiento prolongado del producto hace que las superficies se calienten. En caso de sobrecalentamiento, el producto se pone automáticamente en modo en espera.

No dejes que se filtren líquidos en el interior del producto. Apaga el producto y desconéctalo de la corriente si se introduce en él un líquido o una sustancia extraña. Lleva a revisar el producto a un servicio técnico autorizado.

Trata siempre el producto con cuidado. Evita tocar la lente. No coloques objetos pesados o punzantes sobre el producto ni sobre el cable de alimentación.

Si el producto se calienta mucho o empieza a emitir humo, apágalo inmediatamente y desenchufa el cable de alimentación. Lleva a revisar el producto a un servicio técnico

autorizado. Mantén el producto alejado de las llamas abiertas (por ejemplo velas).

Este producto tiene una batería integrada. No la desmontes ni modifiques. La batería integrada solo debe ser reemplazada por personal especializado del servicio técnico.

No intentes cambiar tú mismo la batería integrada. El manejo incorrecto de la batería o el uso de una batería incorrecta puede ocasionar daños al producto o lesiones personales.

#### **¡PELIGRO!**

**¡Riesgo de explosión con pilas de tipo incorrecto!**

No intentes cambiar tú mismo la batería integrada.

En las siguientes condiciones, puede aparecer una capa de humedad en el interior del producto que puede producir fallos en el funcionamiento:

- si se mueve el producto de una zona fría a otra caliente;
- después de poner la calefacción en una habitación fría;
- cuando el producto se coloca en un espacio húmedo.

Procede de la siguiente manera para evitar la formación de humedad:

- 1 Sella el producto en una bolsa de plástico antes de moverlo a otra habitación para que se adapte a las condiciones de la misma.
- 2 Espera una o dos horas antes de sacar el producto de la bolsa de plástico.

El producto no debe utilizarse en un ambiente con mucho polvo. Las partículas de polvo y otros objetos extraños pueden dañar el producto.

No expongas el producto a vibraciones extremas. Podrían dañar los componentes internos.

No dejes que los niños manejen el producto sin supervisión. Los materiales de embalaje deben mantenerse fuera del alcance de los niños.

Por tu propia seguridad, no utilices el producto durante tormentas con rayos.

## **Reparaciones**

No repares tú mismo el producto. Un mantenimiento inadecuado puede producir lesiones o daños en el producto. El producto debe repararse en un servicio técnico autorizado.

Encuentra más detalles sobre los servicios técnicos autorizados en la tarjeta de garantía incluida con este producto.

No quites la placa de características del producto, ya que se anularía la garantía.

## **Alimentación de corriente**

Utiliza únicamente un adaptador de corriente que esté homologado para este producto (**ver Datos técnicos, página 17**). Comprueba si la tensión de la alimentación se corresponde con la tensión disponible en el lugar de la instalación. Este producto se ajusta al tipo de voltaje especificado en el mismo.

La toma de corriente debe estar situada cerca del producto y ser fácilmente accesible.

La capacidad de la batería disminuye con el tiempo. Si el producto solo funciona con alimentación de corriente CA, significa que la batería no funciona bien. Contacta con un servicio técnico autorizado para sustituir la batería integrada.

#### **¡ATENCIÓN!**

Utiliza siempre el botón (<sup>1</sup>) para apagar el proyector.

Apaga el proyector y desenchúfalo de la corriente antes de limpiar la superficie (**ver Limpieza, página 14**). Utiliza un paño blando que no se deshilache. No utilices nunca limpiadores líquidos, gaseosos o fácilmente inflamables (sprays, abrasivos, pulidores, alcohol). No dejes que entre humedad en el interior del producto.

#### **¡PELIGRO!**

#### **¡Riesgo de irritación ocular!**

Este producto está equipado con un LED (Light Emitting Diode - Diodo Emisor de Luz) que emite una luz muy brillante. No mires directamente a la lente del proyector durante su funcionamiento. Podría causarte irritación o daños oculares.

## **2 Descripción general**

### **Vista posterior**

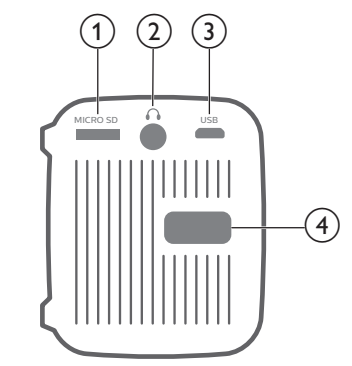

- a **Ranura para tarjeta microSD** Conectar una tarjeta microSD para reproducción multimedia.
- $\Omega$

Salida de audio de 3,5 mm; para conectar altavoces externos o auriculares.

- **(3) Puerto Micro USB**
- Para conectar la alimentación de corriente. d **Botón de ajuste de enfoque**
	- Ajusta la nitidez de las imágenes.

## **Vista lateral**

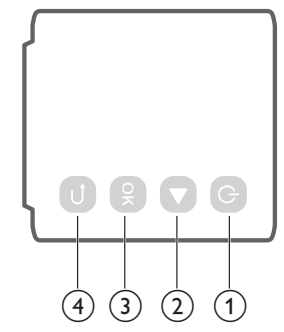

 $\circ$   $\circ$ 

- Mantén pulsado tres segundos para encender o apagar el proyector.
- Cuando el proyector está encendido, el LED se ilumina en blanco. Cuando el proyector está apagado, el LED se apaga.
- Cuando se está cargando el proyector, el LED se ilumina en rojo si está apagado.

 $(2)$ 

Navegar por las opciones del menú.

 $(3)$  OK

Confirmar una selección o entrada.

 $\bigcirc$ Volver a la pantalla anterior del menú.

## **Acceder al menú de inicio**

El menú de inicio facilita el acceso sencillo a la configuración del sistema y a otras funciones útiles del proyector.

- 1 Enciende el proyector Se muestra el menú de inicio.
- 2 Pulsa los botones ▶ v **OK** para seleccionar lo siguiente.

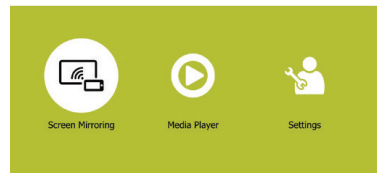

- *• Screen Mirroring* (Replicación de la pantalla): acceso a la función de replicación de pantalla para dispositivos iPhone y Android.
- *• Media Player* (Reproductor multimedia): acceso a reproductores multimedia para fotografía, música y vídeo.
- *• Settings & Preferences* (Ajustes y preferencias): acceso a menús para cambiar los ajustes del proyector.

## **3 Puesta en marcha**

## **Colocación**

Coloca el proyector en una superficie plana frente a la superficie de proyección.

## **Conexión de la fuente de alimentación**

El proyector puede funcionar conectado a la corriente o mediante la batería integrada.

#### **¡ATENCIÓN!**

Utiliza siempre el botón  $\bigcup$  para encender y apagar el proyector.

### **Funcionamiento mediante alimentación externa**

- Conecte el adaptador de corriente a la toma de la pared y, a continuación, el puerto del cable USB suministrado al adaptador de corriente. A continuación, conecte el cable USB al puerto USB del proyector.
- Si es necesario, seleccione un adaptador adecuado (EU, UK, US) para la conexión a la toma.

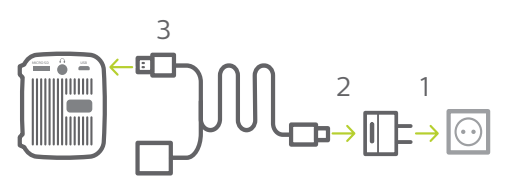

• O simplemente, utilizando el cable **USB**, conecta el puerto USB del proyector con un puerto USB de tu ordenador o de una batería externa.

### **Funcionamiento con la batería integrada**

Para una mayor portabilidad, el proyector puede funcionar también con la batería integrada.

#### **Cargar el proyector**

Carga el proyector durante 1,5 horas antes de utilizarlo por primera vez. Carga el proyector cuando aparezca el icono de batería baja en el centro la pantalla de proyección.

- Para cargar el proyector, conéctalo a una fuente externa de alimentación, tal y como se describe en la sección "Funcionamiento mediante alimentación externa".
- Cuando se está cargando, el LED del proyector se ilumina en rojo si está apagado. Una vez cargado totalmente, el LED rojo se apaga.

#### **Nota**

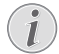

La capacidad de la batería disminuye con el tiempo. Si el proyector solo funciona con alimentación de corriente externa, significa que la batería no funciona bien. Contacta con un servicio técnico autorizado para sustituir la batería integrada.

## **Encendido y configuración**

- 1 Mantén pulsado 3 segundos (<sup>I</sup>) para encender o apagar el proyector.
	- Cuando el proyector está encendido, el LED se ilumina en blanco.
	- Cuando se está cargando, el LED del proyector se ilumina en rojo si está apagado.

### **Cambiar el tamaño de la pantalla**

El tamaño de la pantalla de proyección (o el tamaño de las imágenes) está determinado por la distancia entre la lente del proyector y la superficie de proyección.

- El tamaño de la imagen de proyección puede ser de hasta 60".
- La distancia de proyección es de 40 cm a 180 cm

### **Ajuste de nitidez de la imagen**

Para ajustar el enfoque de la imagen, gira el botón de enfoque en la parte trasera del proyector.

#### **PHILIPS**

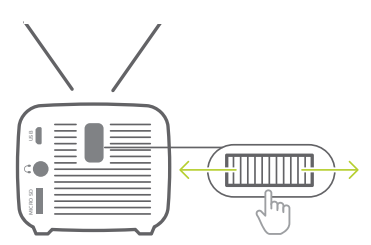

## **4 Conectar a dispositivos reproductores**

### **Conexión a altavoces externos o auriculares**

Conecta altavoces externos o auriculares al proyector. Con esta conexión, el audio del proyector se reproduce a través de altavoces externos o auriculares.

#### **¡PELIGRO!**

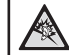

**¡Peligro de daños auditivos!**

Baja el volumen del proyector antes de conectar los auriculares.

No utilices el proyector con un volumen alto durante mucho tiempo, especialmente cuando utilices auriculares. Podría provocarte lesiones auditivas.

- 1 Conecta la toma  $\bigcap$  del proyector a la entrada analógica de audio (conector de 3,5 mm o conectores rojo y blanco) de los altavoces externos con un cable de audio de 3.5 mm. O conecta la toma  $\Omega$  del proyector a unos auriculares.
	- Los altavoces del provector se desconectan automáticamente cuando se conectan los altavoces o los auriculares al proyector.

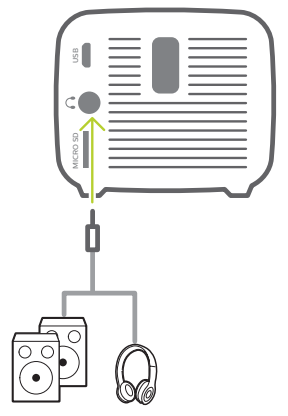

2 Antes de conectar los auriculares asegúrate de que el volumen esté a un nivel agradable.

Para ajustar el volumen del proyector, puedes utilizar el control de reproducción que aparece en la pantalla durante la reproducción de archivos multimedia **Reproducción de archivos multimedia, página 12**.

## **5 Proyección inalámbrica con dispositivos Android**

#### **Qué necesitas**

- Un dispositivo Android compatible con Miracast (o replicación de pantalla). El nombre de la función también puede aparecer como Screencast, Screen Sharing (Pantalla compartida), Wi-Fi Direct, Wireless Display (Pantalla inalámbrica), etc. No todos los dispositivos Android tienen esta función. Para más detalles, consulta el manual del usuario de tu dispositivo.
- Activa el Wi-Fi de tu dispositivo Android.
- 1 Enciende el proyector Se muestra el menú de inicio.
- 2 Utiliza el botón para seleccionar *Screen Mirroring* (Replicación de la pantalla) y pulsa **OK** a continuación.

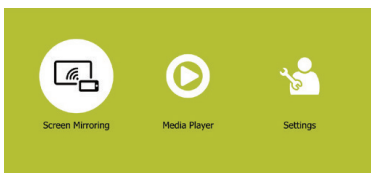

3 Se muestra la ventana para seleccionar el método de replicación de pantalla: *Apple* y *Android*. Selecciona Android para acceder a la pantalla de replicación.

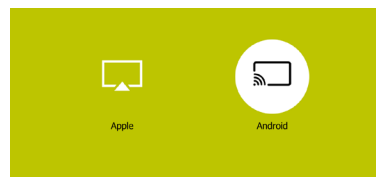

- 4 En la pantalla de replicación de pantalla aparece el nombre del proyector. Se te solicitará que conectes tu dispositivo Android con el proyector.
- 5 En tu dispositivo Android, accede a los ajustes de replicación de la pantalla y selecciona la opción "Wireless Display" (Pantalla inalámbrica). Selecciona a continuación el nombre del proyector en "Wireless Display (Pantalla inalámbrica)" para conectar tu dispositivo Android al proyector.
- 6 Una vez conectado correctamente, el contenido de tu dispositivo Android se emite en la superficie de proyección.

## **6 Proyección inalámbrica con dispositivos iOS**

#### **Qué necesitas**

- Activa el Wi-Fi de tu iPhone.
- 1 Enciende el proyector Se muestra el menú de inicio.
	- O, estando el proyector en funcionamiento, pulsa  $\bigoplus$  para visualizar el menú de inicio.
- 2 Utiliza el botón para seleccionar *Screen Mirroring* (Replicación de la pantalla) y pulsa **OK** a continuación.

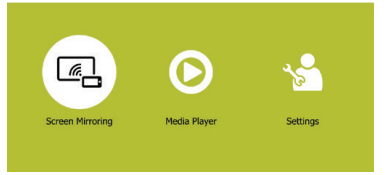

3 Se muestra la ventana para seleccionar el método de replicación de pantalla: *Apple* y *Android*. Selecciona *Apple* para acceder a la pantalla de replicación.

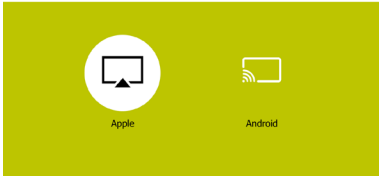

4 En la pantalla de replicación de pantalla, se muestran el nombre y la contraseña del proyector y un código QR.

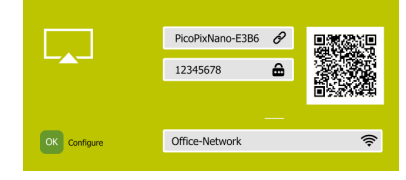

- 5 En tu iPhone, accede a los ajustes Wi-Fi y selecciona la red Wi-Fi del proyector y conecta a continuación tu iPhone al Wi-Fi del proyector.
- O puedes escanear el código QR utilizando la aplicación de la cámara de tu smartphone para conectar tu iPhone al Wi-Fi del proyector.
- 6 En tu iPhone accede al "Centro de Control" deslizando la pantalla hacia arriba y selecciona la opción "Screen Mirroring (Replicación de la pantalla)". Selecciona a continuación el nombre del proyector en "Screen Mirroring (Replicación de la pantalla)" para conectar tu iPhone al proyector.
- 7 Una vez conectado correctamente, el contenido de tu iPhone se emite en la superficie de proyección.

#### **Nota**

Para permitir que tu iPhone acceda a Internet cuando se proyecta inalámbricamente, conecta el proyector a Internet (**ver Conectar a una red Wi-Fi, página 10**).

#### **Aviso sobre marcas registradas**

Apple, AirPlay y el logotipo de AirPlay son marcas comerciales o registradas de Apple, Inc. en los Estados Unidos y en otros países.

Google, Android y el logotipo de Android son marcas comerciales o registradas de Google, Inc. en los Estados Unidos y en otros países.

## **7 Conectar a una red Wi-Fi**

Conecta el proyector a un router de red Wi-Fi y disfruta:

- Habilita tu smartphone (dispositivos iPhone y Android) para conectarse a Internet a través del punto de acceso creado por el proyector, en especial para iPhone cuando está conectado inalámbricamente a través del proyector.
- Transmite vídeo en línea desde tu iPhone para reproducirlo en la pantalla de proyección completa.
- Proyecta inalámbricamente tu iPhone en la pantalla de proyección.

#### **Qué necesitas**

- Un router de red inalámbrica
- Para obtener un mejor rendimiento y cobertura inalámbrica, utiliza un router 802.11n ("Wi-Fi 4").
- 1 En el menú de inicio, utiliza el botón para seleccionar *Screen Mirroring* (Replicación de la pantalla) y pulsa OK a continuación.

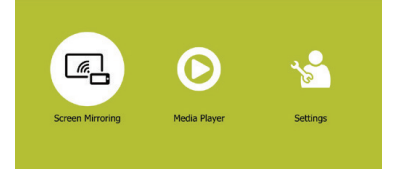

2 Se muestra la ventana para seleccionar el método de replicación de pantalla: *Apple* y *Android*. Selecciona *Apple* para acceder a la pantalla de replicación.

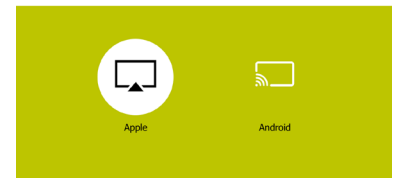

3 En la pantalla de replicación de pantalla, selecciona *Configure* (Configurar) y pulsa **OK** para acceder a la pantalla de ajustes de red Wi-Fi.

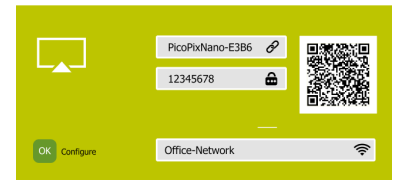

4 Se muestra la pantalla con las instrucciones de los pasos para la conexión del proyector a Internet. Consulta la siguiente ilustración.

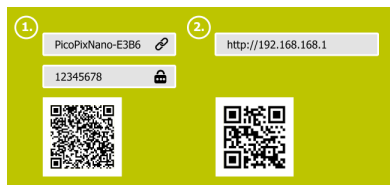

- En primer lugar conecta el proyector a tu smartphone utilizando uno de los métodos siguientes. Una vez conectado el proyector correctamente a tu smartphone, aparecerá el icono de una cadena en la parte superior derecha de la pantalla de proyección.
	- Utiliza la aplicación de la cámara de tu smartphone para escanear el código QR de la parte izquierda de la pantalla, tal y como se muestra en la ilustración anterior, o
	- accede a la configuración Wi-Fi de tu smartphone y conecta a continuación el proyector al smartphone utilizando el punto de acceso y la contraseña mostrados en la parte izquierda de la pantalla (tal y como se muestra en la ilustración anterior).
- En segundo lugar, accede a la configuración de red Wi-Fi utilizando alguno de los métodos siguientes.
	- Utiliza la aplicación de la cámara de tu smartphone para escanear el código QR de la parte derecha de la pantalla, tal y como se muestra en la ilustración anterior, o
	- en el campo para la URL de tu smartphone, introduce la dirección IP "192.168. xx. xx"" ("x" indica un dígito) mostrada en la parte derecha de la pantalla, tal y como se muestra en la ilustración anterior.

5 La pantalla de configuración de red Wi-Fi se muestra en tu smartphone, selecciona "Internet" para mostrar las redes Wi-Fi disponibles. Selecciona a continuación tu red Wi-Fi e introduce la contraseña para conectar el proyector a la red Wi-Fi.

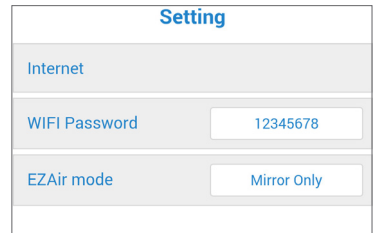

- El proyector se conecta a Internet (puede tardar varios minutos en conectarse).
- Para proyectar inalámbricamente tu iPhone en la pantalla de proyección, selecciona "EZAir mode" y a continuación "Mirror Only" (Solo replicación) en la pantalla de configuración Wi-Fi, tal y como se muestra en la ilustración anterior.
- Para transmitir vídeo en línea en la pantalla de proyección, selecciona "EZAir mode" (Modo EZAir) y a continuación "Mirror + Stream" (Replicación + Transmisión) en la pantalla de configuración Wi-Fi, tal y como se muestra en la ilustración anterior.

#### **Habilita el iPhone para acceder a Internet**

Cuando el proyector está conectado a la red Wi-Fi (Internet), tienes la posibilidad de un acceso alternativo a Internet en tu iPhone.

- 1 Conecta tu iPhone al proyector como se describe en este capítulo.
- 2 Abre el navegador de Internet de tu iPhone para acceder a Internet.

## **8 Reproducción de archivos multimedia**

Esta sección te ayudará a utilizar el proyector para reproducir multimedia desde una amplia gama de fuentes.

#### **Nota**

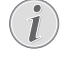

El proyector es compatible con un dispositivo de almacenamiento USB que esté formateado para sistemas de archivos FAT16 o FAT32.

Para acceder a más ajustes para reproducción multimedia, consulta el capítulo "Change settings" (cambiar los ajustes).

### **Reproducción de películas**

- 1 Conecte el cable USB al cargador (o a un ordenador / cargador) y, a continuación, al dispositivo de almacenamiento USB. A continuación, conecte el cable USB suministrado al puerto USB del proyector. Véase la figura de abajo.
	- Se recomienda utilizar alimentación externa cuando se conecta un dispositivo USB.

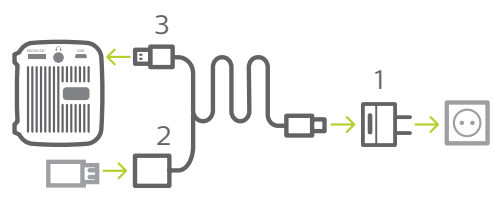

- 2 En el menú de inicio, selecciona *Media Player* (Reproductor multimedia). Se mostrarán las opciones en formato multimedia.
- 3 Selecciona *USB* o *Card* (Tarjeta) como formato multimedia Se muestran los iconos de los reproductores de música, vídeo y fotografía.

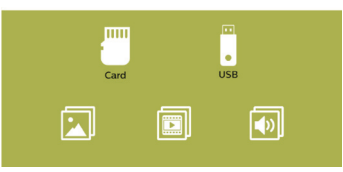

- Icono de música: acceso y reproducción solo de archivos de audio.
- Icono de vídeo: acceso y reproducción solo de archivos de vídeo.
- Icono de fotografía: acceso y reproducción solo de archivos de fotografía.
- 4 Selecciona el icono de vídeo para activar el reproductor multimedia de vídeo y acceder a los archivos de vídeo.
	- Si se ha seleccionado el reproductor multimedia de vídeo, solo se mostrarán los archivos de vídeo que puedan reproducirse.
- 5 Selecciona un archivo de vídeo y pulsa **OK** para reproducirlo.
- 6 Durante la reproducción se mostrará la barra de control de reproducción en la parte inferior de la pantalla de proyección. Utiliza los botones > y OK para seleccionar una función de reproducción, como el volumen, pausar/reanudar, repetir, avance/ retroceso rápido, etc.

## **Reproducción de música**

Repite los pasos 1 al 3 en "Reproducción de película" y se mostrarán los iconos de los reproductores de música, vídeo y fotografía.

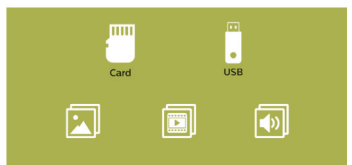

- Icono de música: acceso y reproducción solo de archivos de audio.
- Icono de vídeo: acceso y reproducción solo de archivos de vídeo.
- Icono de fotografía: acceso y reproducción solo de archivos de fotografía.
- 2 Selecciona el icono de música para activar el reproductor multimedia de música y acceder a los archivos de música.
	- Si se ha seleccionado el reproductor multimedia de música, solo se mostrarán los archivos de música que puedan reproducirse.
- 3 Selecciona un archivo de música y pulsa **OK** para reproducirlo.

4 Durante la reproducción se mostrará la barra de control de reproducción en la parte inferior de la pantalla de proyección. Utiliza los botones ▶ y **OK** para seleccionar una función de reproducción, como el volumen, pausar/reanudar, repetir, avance/ retroceso rápido, etc.

### **Reproducción de fotografías**

1 Repite los pasos 1 al 3 de "Reproducción de película" y se mostrarán los iconos de los reproductores de música, vídeo y fotografía.

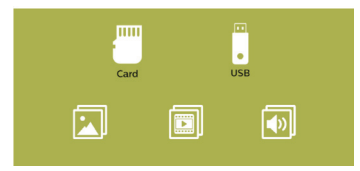

- Icono de música: acceso y reproducción solo de archivos de audio.
- Icono de vídeo: acceso y reproducción solo de archivos de vídeo.
- Icono de fotografía: acceso y reproducción solo de archivos de fotografía.
- 2 Selecciona el icono de fotografía para activar el reproductor multimedia de fotografías y acceder a los archivos de fotografías.
	- Si está seleccionado el reproductor multimedia de fotografías, solo se mostrarán los archivos de fotografías que puedan reproducirse.
- 3 Selecciona un archivo de fotografía y pulsa **OK** para reproducirlo.
- 4 Pulsa el botón para ver la foto siguiente. O pulsa el botón **OK** para mostrar la barra de control de reproducción en la parte inferior de la pantalla de proyección. Utiliza a continuación los botones y **OK** para seleccionar una función de reproducción, como girar las imágenes, acercar o alejar, presentación de imágenes, información del archivo y ajustes de visualización.

## **9 Cambiar los ajustes**

Esta sección te ayudará a cambiar los ajustes del proyector.

- 1 En el menú de ajustes, selecciona *Settings & Preferences* (Ajustes y preferencias) para acceder al menú de ajustes.
- 2 Se muestran los iconos de fotografía, vídeo, música y ajustes del sistema. Utiliza los botones y **OK** para seleccionar y cambiar los siguientes ajustes.

#### **Ajustes de fotografía**

- *• Aspect Ratio* (Relación de aspecto): selecciona un formato de visualización de la imagen.
- *• Slideshow Duration* (Duración de presentación de diapositivas): selecciona un intervalo para la presentación de diapositivas.

#### **Ajustes de vídeo**

- *• Display Ratio* (Relación de visualización): selecciona un formato de visualización de la imagen.
- *• Repeat Mode* (Modo repetición): selecciona un modo de reproducción, por ejemplo reproducción aleatoria, reproducir una vez el archivo de música actual, repetición continua del archivo de música actual.

#### **Ajustes de música**

*• Repeat Mode* (Modo repetición): selecciona un modo de reproducción, por ejemplo reproducción aleatoria, reproducir una vez el archivo de música actual, repetición continua del archivo de música actual.

#### **Ajustes del sistema**

- *• Projection Direction* (Dirección de proyección): selecciona una dirección de proyección correspondiente a un emplazamiento particular del proyector.
- *• ECO Mode* (Modo ECO): activa o desactiva el modo de ahorro de energía. Si está seleccionado *Auto* (Automático), el modo de ahorro de energía se activa cuando la batería está baja.
- *• Language* (Idioma): selecciona el idioma para el menú en pantalla.
- *• Firmware Upgrade* (Actualización de Firmware): actualiza el sistema a través de USB o de tarjeta microSD.
- La versión de firmware aparece en la parte inferior de la pantalla de ajustes del sistema.

## **10 Mantenimiento**

## **Cuidado de la batería integrada**

La capacidad de la batería disminuye con el tiempo. Puedes prolongar la vida de la batería si sigues las siguientes recomendaciones:

- Sin alimentación de corriente, el proyector funciona con la batería integrada. Cuando la batería no tiene suficiente carga, el proyector se apaga. Conecta en este caso el proyector a la alimentación de corriente.
- Carga de la batería regularmente. No guardes el proyector con la batería totalmente descargada.
- Si el proyector no va a utilizarse durante varias semanas, usa el proyector para descargar un poco la batería antes de guardarlo.
- Mantén el proyector y la batería alejados de las fuentes de calor.

#### **Nota sobre la descarga total de la batería**

Cuando la batería integrada está totalmente descargada, puede tardar más tiempo del habitual en comenzar el proceso de carga. En este caso, carga el proyector durante al menos cinco horas antes de usarlo.

#### **¡PELIGRO!**

#### **¡Riesgo de explosión con pilas de tipo incorrecto!**

No intentes cambiar tú mismo la batería integrada.

## **Limpieza**

#### **¡PELIGRO!**

#### **¡Instrucciones de limpieza!**

Utiliza un paño blando que no se deshilache. Nunca utilices limpiadores líquidos ni fácilmente inflamables (sprays, abrasivos, pulidores, alcohol). No dejes que entre humedad en el interior del proyector. No rocíes el proyector con líquidos limpiadores.

Pasa suavemente un paño sobre las superficies. Ten cuidado de no rayar las superficies.

### **Limpieza de la lente**

Utiliza una brocha suave o papel de limpieza de lentes para limpiar la lente del proyector.

#### **¡PELIGRO!**

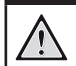

**¡No utilices agentes limpiadores líquidos!**

No utilices ningún agente limpiador líquido para limpiar la lente a fin de evitar dañar la película de recubrimiento de la misma.

## **Actualización de software**

Puedes encontrar el último software del proyector en www.philips.com/support para obtener las mejores características y soporte del proyector.

Antes de actualizar el software del proyector, comprueba la versión de software que tienes:

> • En el menú de ajustes, selecciona *Settings & Preferences* (Ajustes y preferencias) para acceder al menú de ajustes. Accede a continuación a la pantalla de ajustes del sistema. La versión de firmware aparece en la parte inferior de la pantalla de ajustes del sistema.

#### **¡ATENCIÓN!**

No apagues el proyector ni extraigas el dispositivo flash USB o la tarjeta microSD mientras se está actualizando.

#### **Actualización del software a través de USB o de tarjeta microSD**

- Comprueba la última actualización de software en www.philips.com/ support. Busca tu producto (número del modelo: PPX120) y localiza "Programas y controladores".
- 2 Descarga el software en el dispositivo flash USB. Descomprime el archivo de programa descargado y guárdalo en el directorio raíz del dispositivo flash USB.
	- Después de descomprimirlo. comprueba que contenga el archivo con el nombre "DOW\_PX.bin".
- 3 Conecta un dispositivo de almacenamiento USB al puerto USB del cable USB suministrado. Conecta a continuación el cable USB al puerto **USB** del proyector y a un enchufe o a un ordenador o batería portátil).
	- Se recomienda utilizar alimentación externa cuando se conecta un dispositivo USB.
- 4 Enciende el proyector con alimentación externa. Ve a *Settings & Preferences* (Ajustes y preferencias) y desplázate para seleccionar *Firmware Upgrade - USB* (Actualización de Firmware - USB) o *SD*.
- 5 Sigue las instrucciones en la pantalla para realizar la actualización.

## **Solución de problemas**

### **Reiniciar**

Si se presenta un problema que no se puede corregir con las instrucciones de este manual del usuario, sigue las instrucciones que se dan aquí.

- 1 Apaga el provector utilizando (1).
- 2 Espera al menos diez segundos.
- 3 Vuelve a encender el proyector utilizando  $\theta$ .
- 4 Si el problema persiste, por favor contacta con nuestro centro de servicio técnico o tu distribuidor.

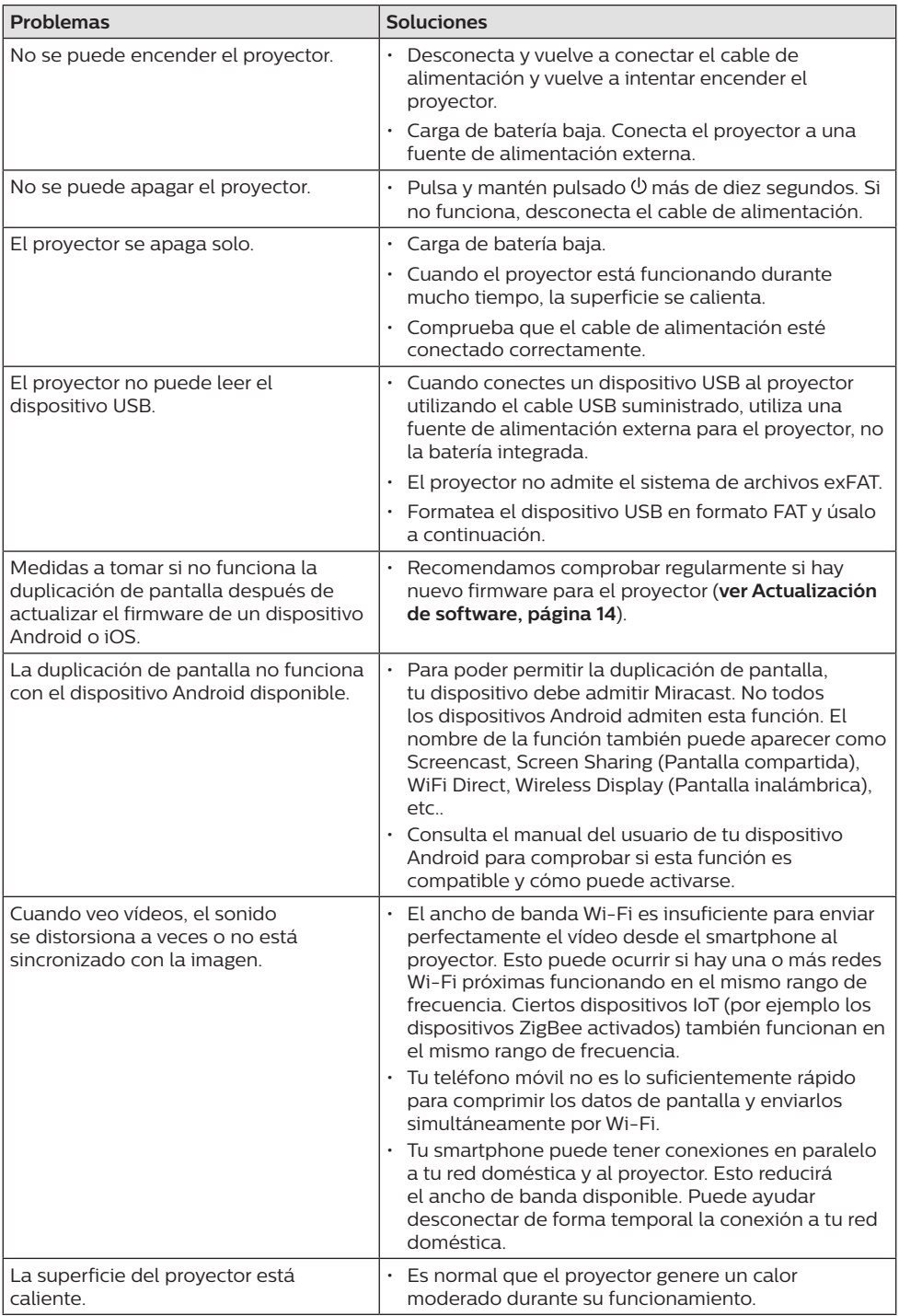

## **11 Apéndice**

### **Datos técnicos**

#### **Tecnología/óptica**

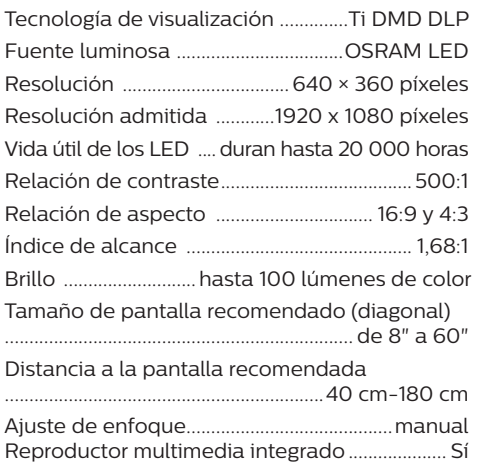

#### **Sonido**

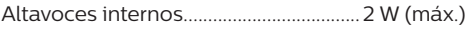

#### **Conexión**

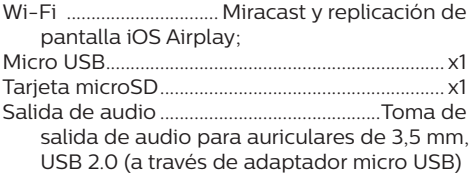

#### **Fuente de alimentación**

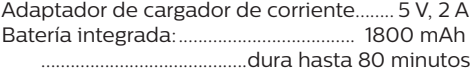

#### **Datos del producto**

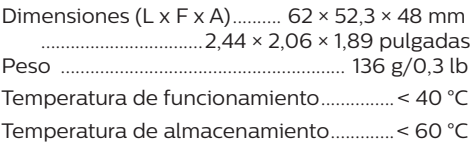

#### **Contenido del embalaje**

Proyector NeoPix Nano, cable USB, adaptador CA, clavijas de conexión (EU, UK, US), bolsa de viaje, guía de inicio rápido

# $\epsilon$

La marca CE certifica que el producto cumple lo dispuesto en las directivas del Parlamento y del Consejo Europeo CEM 2014/53/UE (RED), 2009/125/UE (ERP), Normativa EC 1907/2006 (REACH), Directiva 2011/65/CE (RoHS) y Directiva 2012/19/CE (WEEE) sobre equipos de tecnología de la información, en lo relativo a la seguridad y salud de los usuarios y a las interferencias electromagnéticas.

La declaración de conformidad puede consultarse en la página www.philips.com/ projection.

Es una preocupación esencial de Screeneo Innovation SA la conservación del medio ambiente como parte de un plan de desarrollo sostenible. El deseo de Screeneo Innovation SA es operar sistemas que respetan el medio ambiente, y por este motivo ha decidido integrar la eficiencia medioambiental en todo el ciclo de vida del producto, desde la fabricación y la puesta en funcionamiento hasta su uso y eliminación.

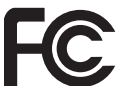

#### **Declaración de la Comisión Federal de**

**Comunicaciones (FCC):** Le advertimos de que los cambios y las modificaciones que no hayan sido expresamente aprobados por la parte responsable de la conformidad podrían invalidar la autoridad del usuario para utilizar el equipo.

Este aparato ha sido probado y se ha encontrado que cumple con los límites de un dispositivo digital de clase B, conforme a la parte 15 de la normativa de la FCC. Estos límites están diseñados para proporcionar una protección razonable frente a las interferencias negativas en una instalación residencial. Este aparato genera, utiliza y puede emitir energía de radiofrecuencia y, si no se instala y se usa según las instrucciones, puede causar interferencias perjudiciales a las comunicaciones de radio.

No obstante, no se garantiza que no vayan a producirse interferencias en una instalación específica. Si este aparato causara interferencias perjudiciales en la recepción de radio o de televisión, lo cual se

puede comprobar apagando y encendiendo el aparato, el usuario puede corregir la interferencia llevando a cabo una o más de las medidas siguientes:

- Volver a orientar o cambiar de sitio la antena receptora.
- Aumentar la separación entre el equipo y el receptor.
- Conectar el aparato a una toma o a un circuito diferente del que está conectado el receptor.
- Solicita ayuda a tu distribuidor o a un técnico especializado en radio y TV con experiencia.

Este aparato cumple con el apartado 15 de la normativa de la FCC. Su funcionamiento está sujeto a las dos condiciones siguientes:

- 1 este aparato no debe causar interferencias perjudiciales;
- 2 este aparato debe aceptar cualquier interferencia que reciba, incluidas las interferencias que puedan causar un funcionamiento no deseado.

**Declaración sobre la exposición a la radiación de radiofrecuencias de la FCC:** Este transmisor no debe ubicarse ni utilizarse conjuntamente con ninguna otra antena o transmisor. Este aparato respeta los límites de exposición a la radiación de radiofrecuencias establecidos por la FCC para un entorno no controlado.

Este aparato debe ser instalado y operado a una distancia mínima de 20 centímetros entre el dispositivo y su cuerpo.

FCC ID: 2ASRT-PPX120

#### **Conformidad reglamentaria de Canadá:**

Este dispositivo cumple con la normativa CAN ICES-3 (B)/NMB-3(B) de la industria de Canadá.

**Declaración RSS-Gen y RSS-247:** Este dispositivo cumple con las normas RSS de la industria de Canadá.

Su funcionamiento está sujeto a las dos condiciones siguientes:

- 1 este aparato no debe causar interferencias perjudiciales, y
- 2 este aparato debe aceptar cualquier interferencia que reciba, incluidas las interferencias que puedan causar un funcionamiento no deseado del aparato.

**Declaración sobre la exposición a la radiación de radiofrecuencias:** Este dispositivo cumple con los requisitos de límites de evaluación rutinarios en la sección 2.5 de RSS102 y los usuarios pueden obtener información canadiense sobre la exposición a radiofrecuencias y conformidad.

Este aparato debe ser instalado y operado a una distancia mínima de 7,8 pulgadas (20 centímetros) entre el emisor y su cuerpo.

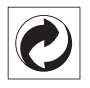

**Embalaje:** La presencia del logotipo (punto verde) significa que se ha pagado una contribución a una organización nacional autorizada para mejorar la infraestructura de recuperación de embalajes y de reciclaje. Te rogamos que respetes las normas de segregación de residuos establecidas localmente para este tipo de residuo.

**Pilas:** Si tu producto utiliza pilas, deben ser eliminadas en los puntos de recogida apropiados.

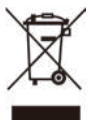

**Producto:** El símbolo de una papelera tachada que aparece en el producto significa que el producto pertenece a la familia de equipos eléctricos o electrónicos. A este respecto, la normativa europea dispone que se deseche de forma selectiva:

- En el punto de venta cuando se compra un aparato similar.
- En los puntos de recogida disponibles localmente (centro de recogida, recogida selectiva, etc.).

De este modo puedes participar en la reutilización y renovación de residuos de equipamiento eléctrico y electrónico, que surte efecto en el medio ambiente y en la salud humana.

El embalaje de papel y de cartón puede eliminarse con el papel reciclable. El envoltorio de plástico puede reciclarse o depositarse en el contenedor de residuos no reciclables, dependiendo de lo dispuesto en su país.

**Marcas registradas:** La referencias mencionadas en este manual son marcas registradas de las empresas respectivas. La ausencia de los símbolos de marcas registradas ® y ™ no justifica asumir que estas terminologías específicas estén libres de marcas registradas. Otros nombres de productos utilizados en este manual tienen un fin exclusivamente informativo y pueden ser marcas registradas de sus respectivos propietarios. Screeneo Innovation SA declina cualquier derecho en dichas marcas.

Ni Screeneo Innovation SA ni sus afiliados se harán responsables frente al comprador de este producto ni a terceras partes, de los daños, pérdidas, costes o gastos que se generen para el comprador o una tercera parte como resultado de accidentes, uso incorrecto o uso indebido de este producto o por las modificaciones, reparaciones o alteraciones no autorizadas de este producto o por no cumplir estrictamente las instrucciones de funcionamiento y mantenimiento de Screeneo Innovation SA.

X-GEM SAS no se responsabiliza de daños o problemas originados como consecuencia del uso de opciones o materiales fungibles que no estén identificados como productos originales de Screeneo Innovation SA/PHILIPS o como productos autorizados por Screeneo Innovation SA/PHILIPS.

Screeneo Innovation SA no se responsabiliza de daños producidos por interferencias electromagnéticas como consecuencia del uso de cables de conexión no identificados como productos de Screeneo Innovation SA/PHILIPS.

Todos los derechos reservados Ninguna parte de esta publicación puede ser reproducida, almacenada en un sistema de recuperación ni transmitida de ninguna forma ni por ningún medio electrónico, mecánico, fotocopias, grabación ni cualquier otro sin la autorización escrita previa de Screeneo Innovation SA. La información contenida en este manual está destinada únicamente para usarse con este producto. Screeneo Innovation SA no se responsabiliza de la aplicación de esta información a otros productos.

Este manual del usuario es un documento que no representa un contrato.

Sin perjuicio de errores, errores de imprenta y cambios. Copyright © 2019 Screeneo Innovation SA.

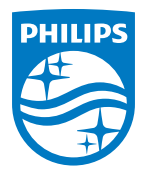

PHILIPS and the PHILIPS' Shield Emblem are registered trademarks of Koninklijke Philips N.V. used under license. This product was brought to the market by Screeneo Innovation SA., further referred to in this document as Screeneo Innovation SA., and is the manufacturer of the product. 2019 © Screeneo Innovation SA. All rights reserved.

**Headquarters:** Screeneo Innovation SA. Route de Lully 5C 1131 - Tolochenaz – Switzerland www.philips.com/welcome

**PicoPix Nano ES**